Prezados professores,

Para solicitar o agendamento das bancas de TFG, os orientadores devem seguir as etapas descritas abaixo:

1. Acesse o SIGAA e no menu Ensino > Orientação Acadêmica - Graduação > Trabalho de Conclusão de Curso e clique em "Solicitar cadastro de banca".

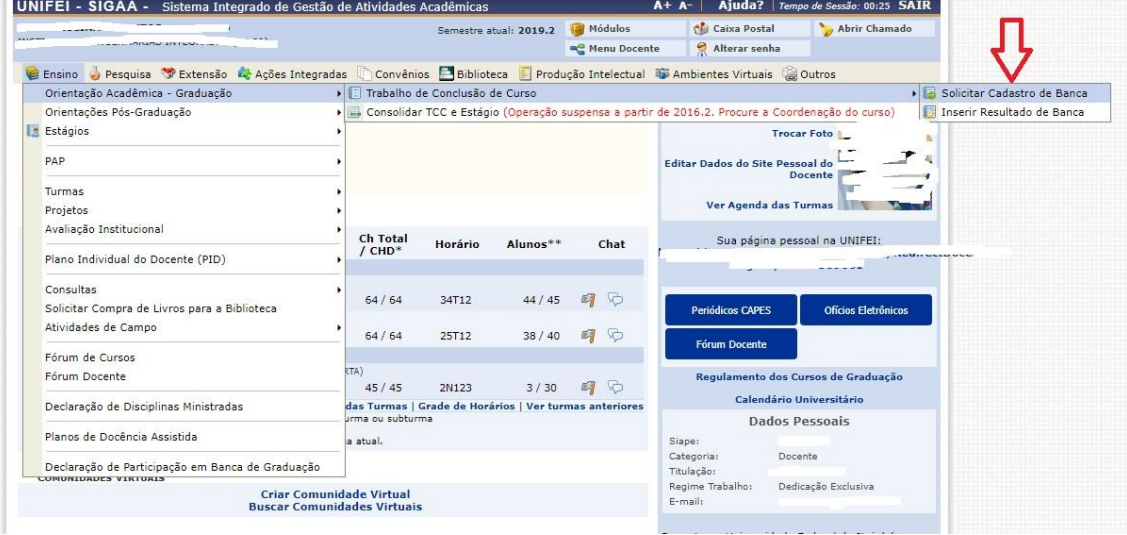

2. Em seguida, a nova tela apresentará os orientados pendentes de cadastro de bancas de defesa. Cada discente terá um ícone à direita do seu nome que corresponde à solicitação da banca de defesa.

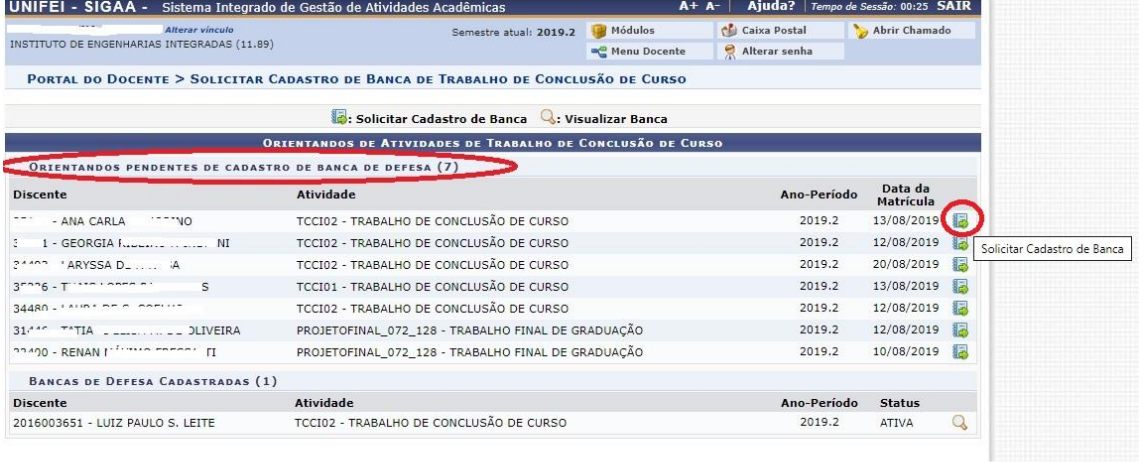

3. Ao clicar sobre o ícone de solicitação de defesa, o SIGAA vai redirecionar para uma tela para que sejam preenchidos os dados da banca (data, local, área) e do trabalho (título, resumo, etc). Em caso a defesa seja virtual, no item local, colocar o link da videoconferência onde será feito a defesa.

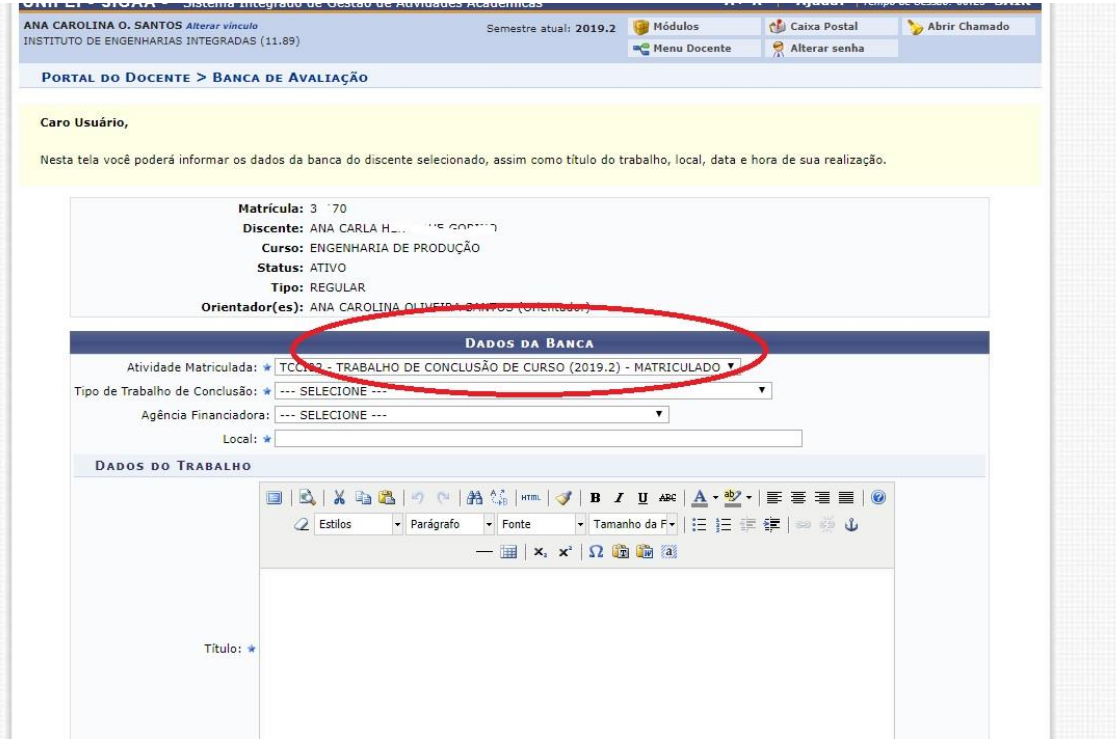

4. Após inserir esses dados, deve-se clicar em "Próximo passo" e, depois, os dados dos membros da banca devem ser adicionados ao sistema. Clicar novamente em "Próximo Passo".

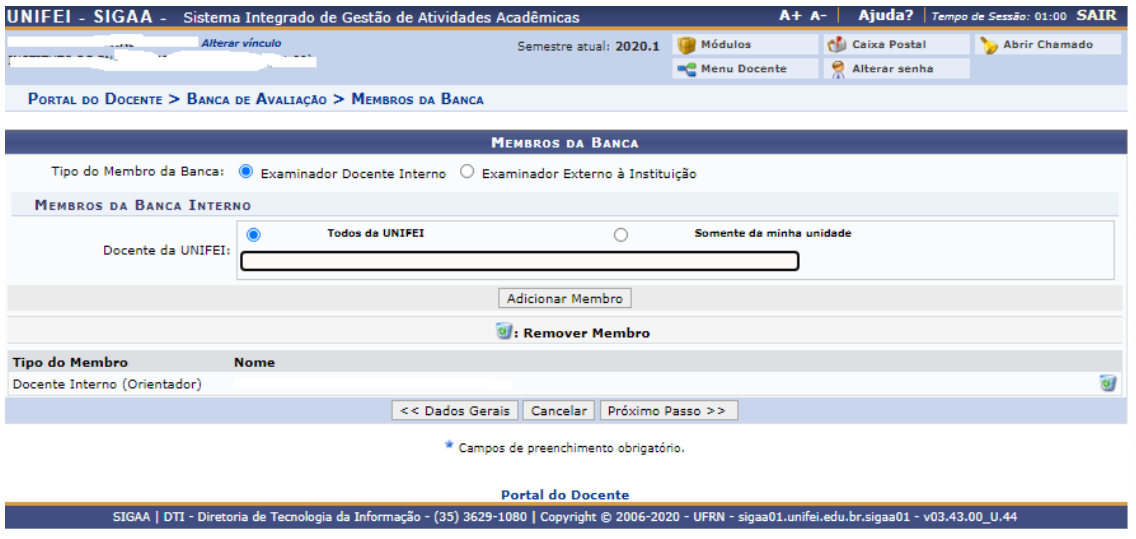

5. Para finalizar o agendamento, é preciso conferir todas as informações e clicar em "Confirmar" o cadastro da banca de defesa.

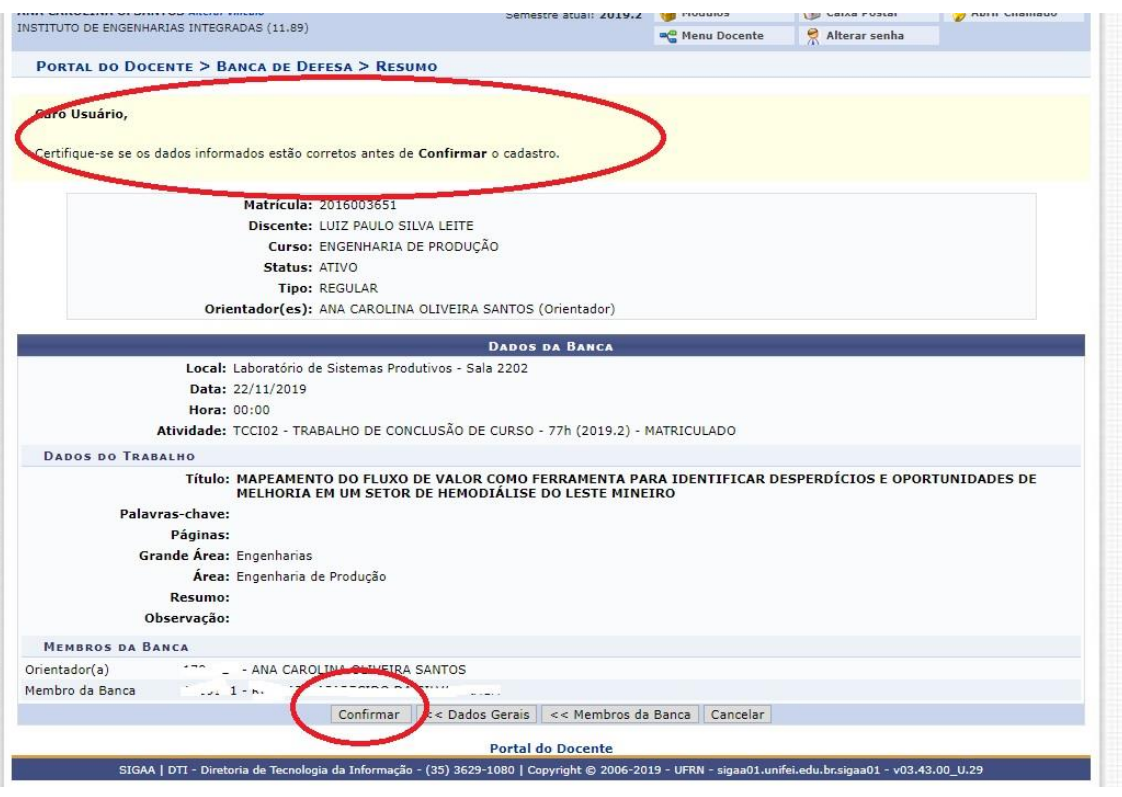

Após a defesa de TFG do orientado o professor deve inserir a nota dele no SIGAA da seguinte maneira.

1. Acesse o SIGAA e no menu Ensino > Orientação Acadêmica - Graduação > Trabalho de Conclusão de Curso, clique em "Inserir Resultado de Banca".

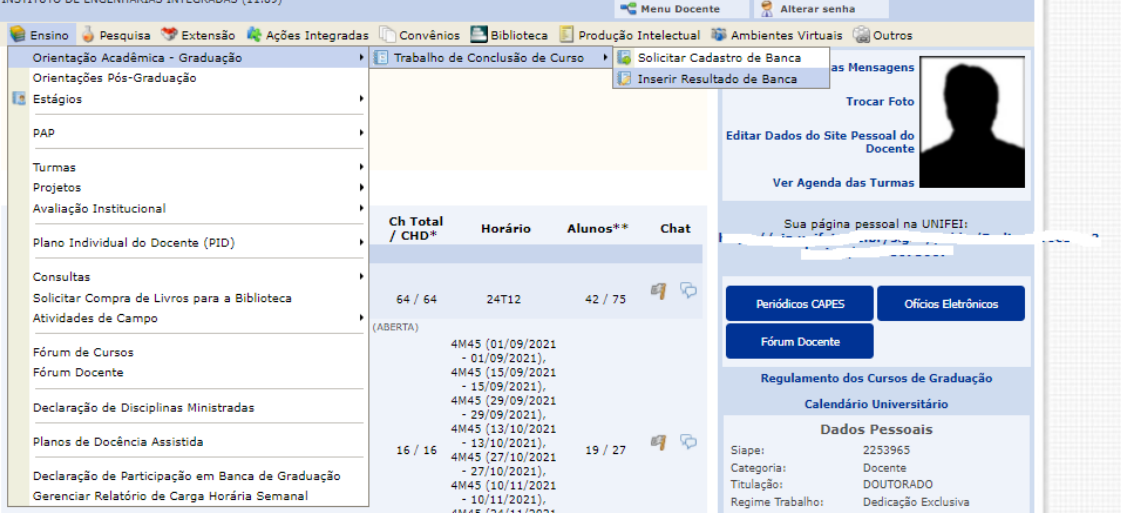

2. Cada discente terá um ícone à direita do seu nome que corresponde a seleção do discente. Clique neste ícone verde para selecionar o discente.

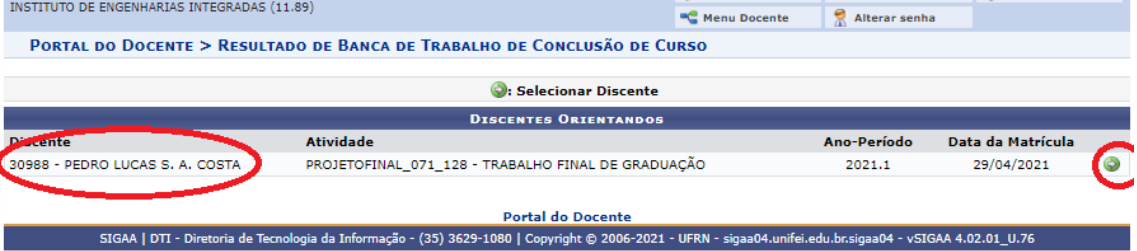

## 3. Insira a nota do discente no local indicado e clique no botão confirmar.

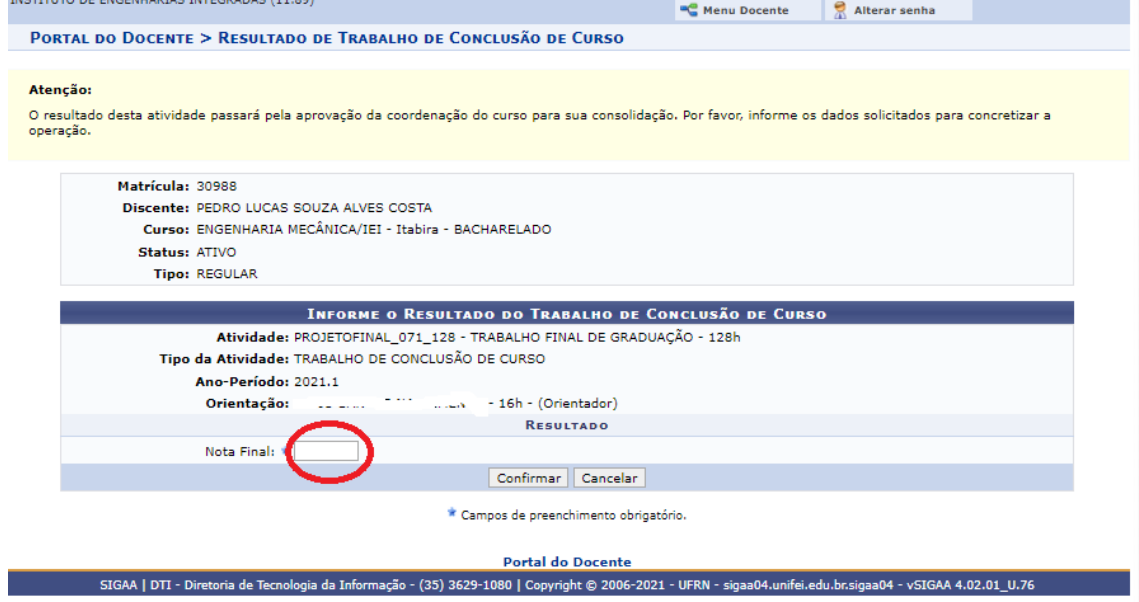

Quaisquer dúvidas, estou à disposição.

Atenciosamente,

Prof. Dr. Fábio Santos Nascimento Coordenador de TFG do curso de Engenharia Mecânica [tcc.eme.itabira@unifei.edu.br](mailto:tcc.eme.itabira@unifei.edu.br) Instituto de Engenharias Integradas - IEI Universidade Federal de Itajubá, campus Itabira, MG